## 資金移動

振込振替

ご登録いただいている口座から、ご指定の口座へ資金移動ができます。

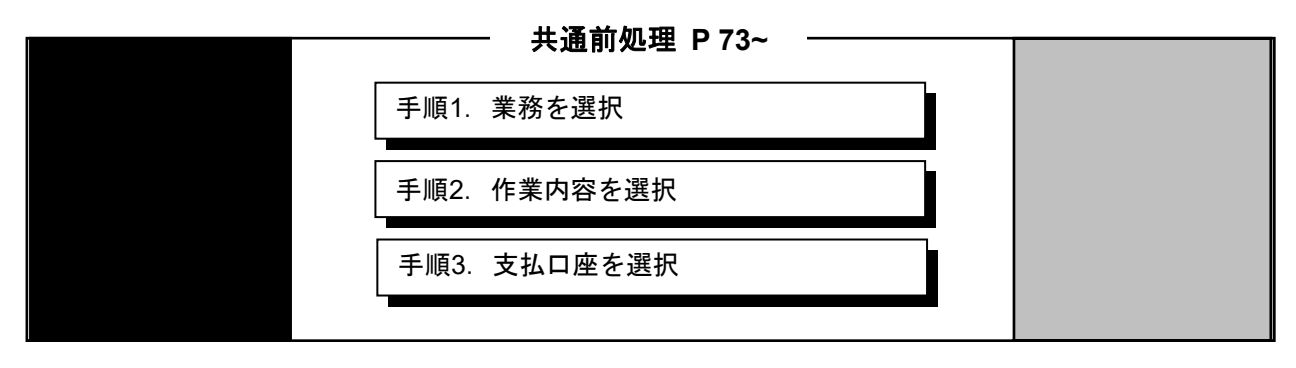

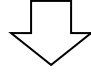

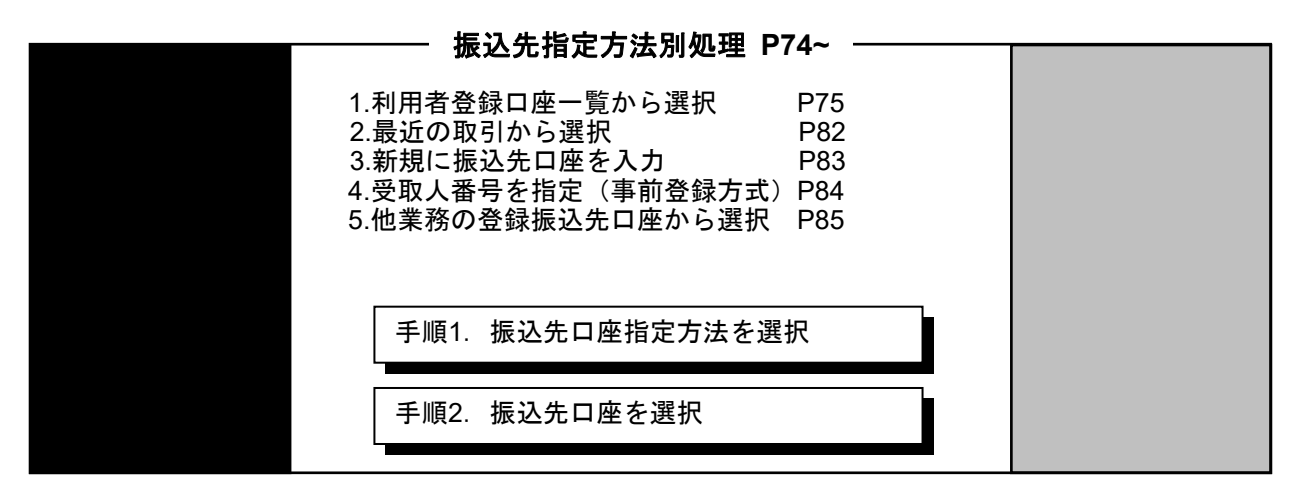

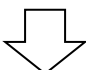

共通後処理 **P86~** 手順1.支払金額を選択 手順2. 内容確認 手順4. 取引実行 手順3. 暗証番号入力 手順5. 完了

#### 共通前処理

#### 手順**1** 業務を選択

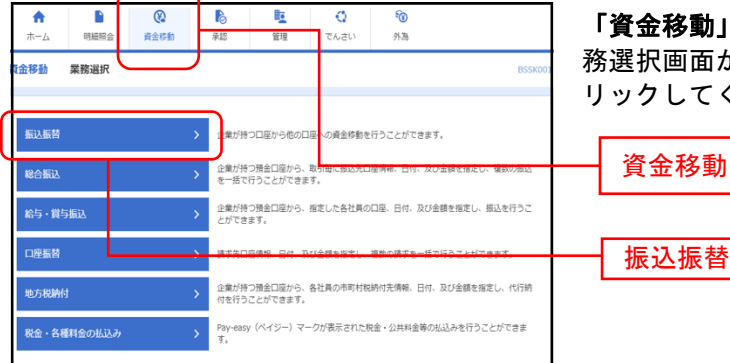

メニューをクリックしてください。続いて業 が表示されますので、**「振込振替」**ボタンをク ください。

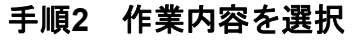

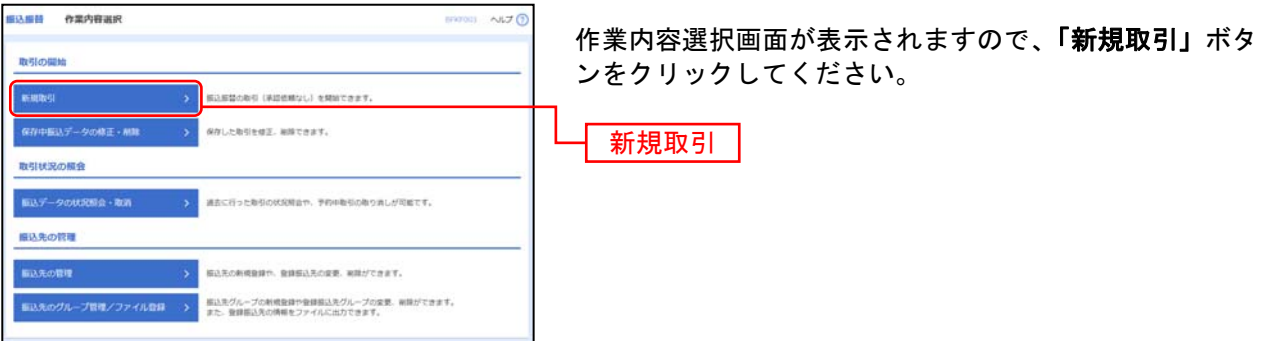

※「保存中振込データの修正・削除」ボタンをクリックすると、保存中の取引を修正、削除できます。

※「振込先の管理」ボタンをクリックすると、振込先の新規登録や、登録振込先の変更、削除が可能です。

※「振込先グループ管理/ファイル登録」ボタンをクリックすると、振込先グループの新規登録や登録振込先グループの変更、削除 が可能です。また、登録振込先の構成情報をファイルに出力できます。

### 手順**3** 支払口座を選択

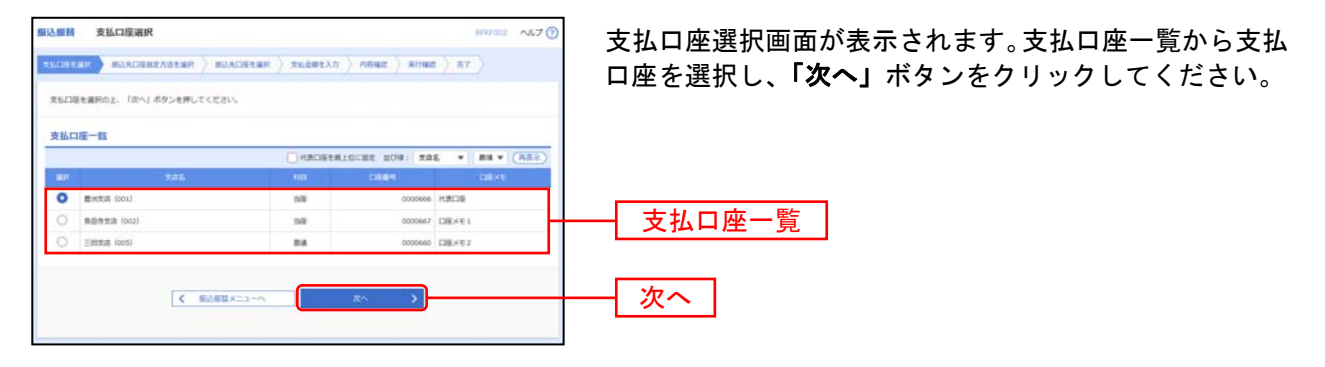

振込先指定方法別処理

振込先を指定する方法は以下の5つからご選択ください。

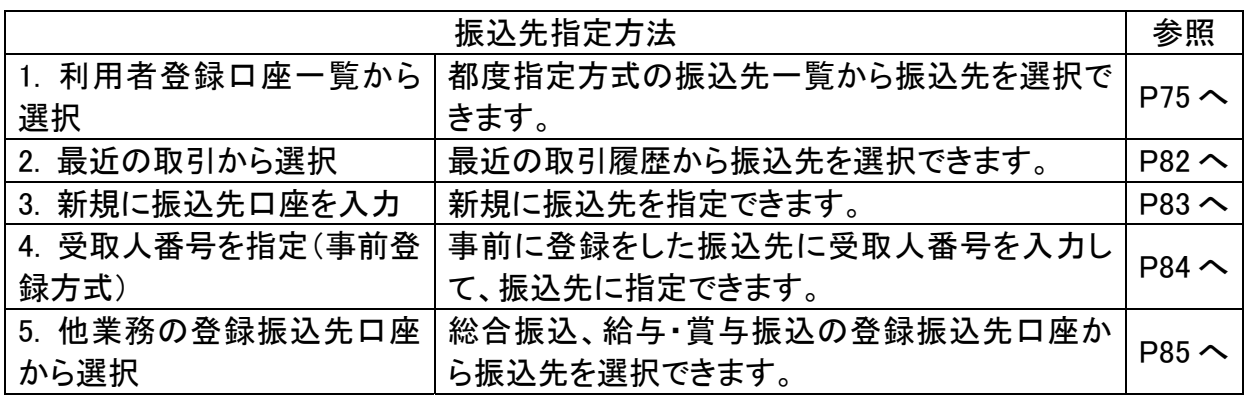

#### 振込に関する注意点

・振込・振替は振込指定日を当日とすると、即時振込(当日扱い)となります。ただし、 振込手続において、受取人の取引銀行が24時間即時振込を取り扱っていない場合や受取 人の口座状況により、即時振込(当日扱い)とならない場合があります。

・振込先が当行の当座預金の場合、平日15時以降および土・日・祝日の振込は翌営業日 扱いとなります。

・振込を行う際は、振込先の口座名義の確認後に振込ができます(振込内容に不備があり ますと、振込できません)。

・一部金融機関宛の振込に関しては、口座確認をご利用いただけない場合がございます。

・振込予約を行った場合の資金は、前日までに口座に入金してください。なお、振込予約 を行った時点で、残高が不足している場合であっても、振込予約を行うことができますが、 振込指定日の前日までに残高がない場合は、振込ができませんので、再度お手続きが必要 となります。

# 1. 利用者登録口座一覧から選択

※本手順はP72 ~ P74の続きです。

### 手順**1** 振込先口座指定方法を選択

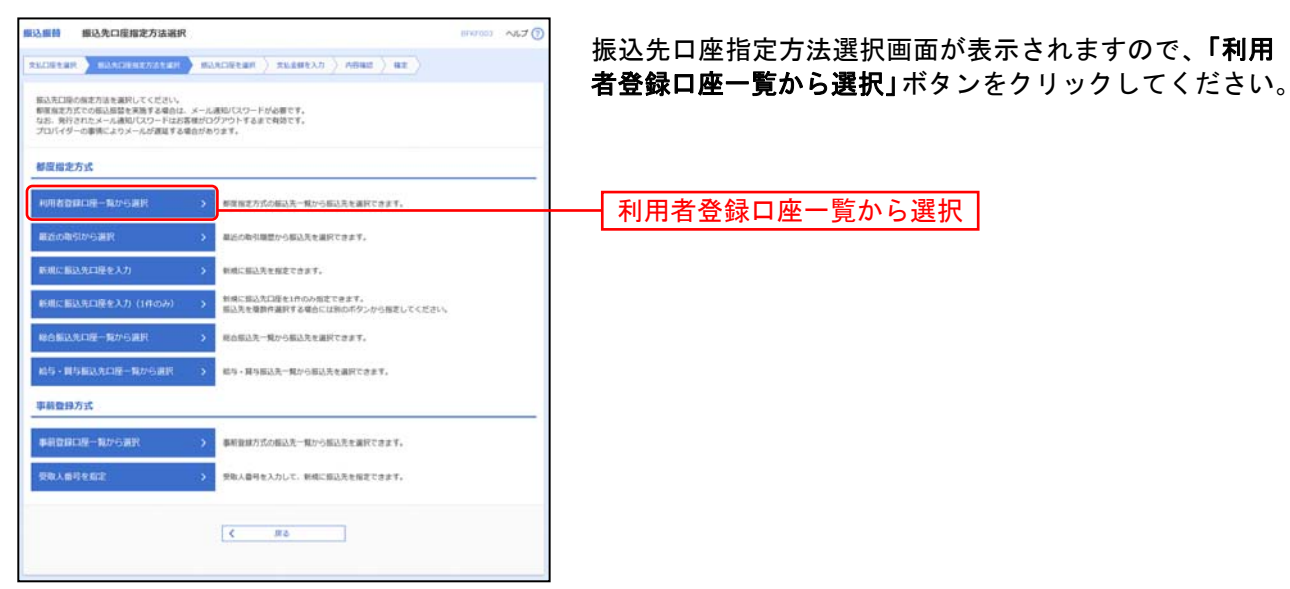

#### 手順**2** 振込先口座を選択

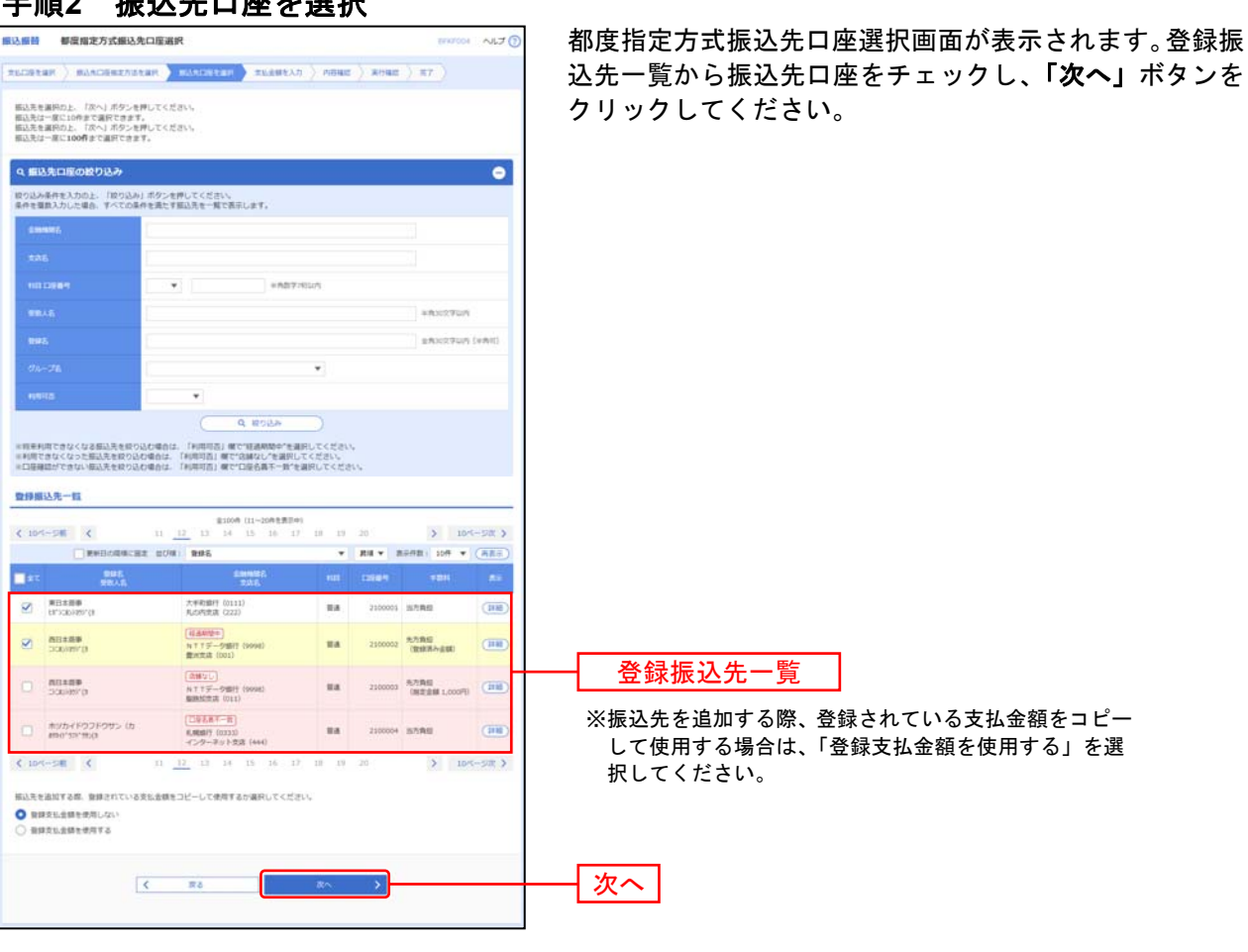

⇒P86へお進みください。

※口座の登録方法に関してはP76をご参照ください。

# ●振込先の新規登録

### 手順**1** 業務を選択

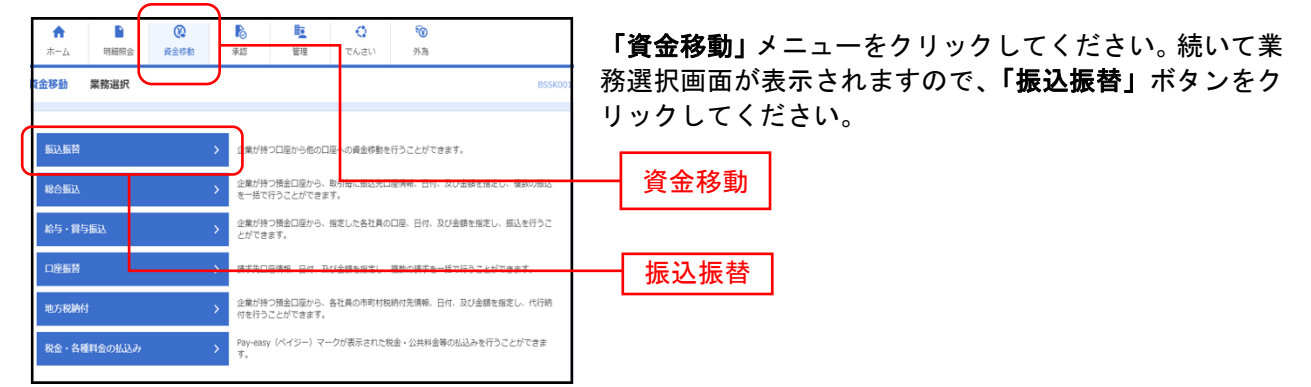

#### 手順**2** 作業内容を選択

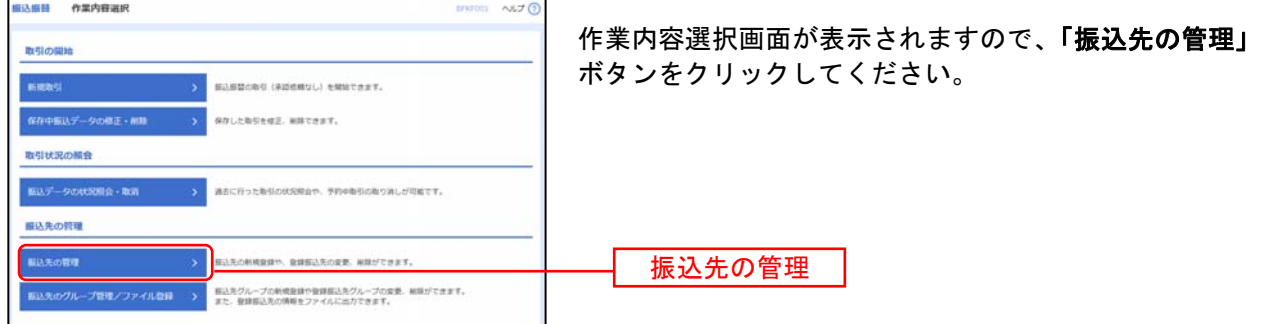

※「振込先のグループ管理**/**ファイル登録」ボタンをクリックすると振込先グループの新規登録や振込先グループの変更、削除ができ ます。また、振込先情報をファイルに出力できます。

#### 手順**3** 振込先の新規登録を選択

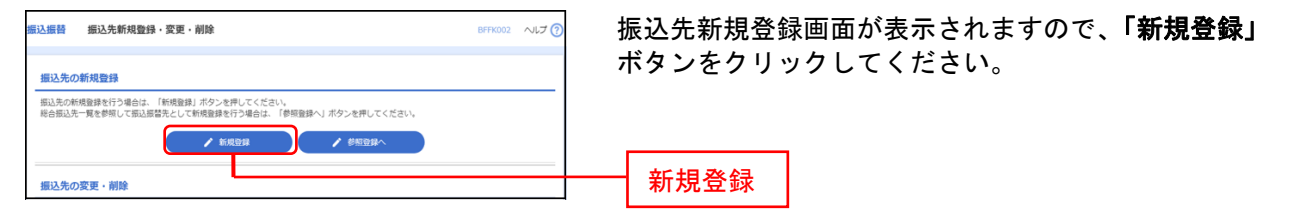

※「参照登録へ」ボタンをクリックすると総合振込先一覧から振込振替先として新規登録できます。

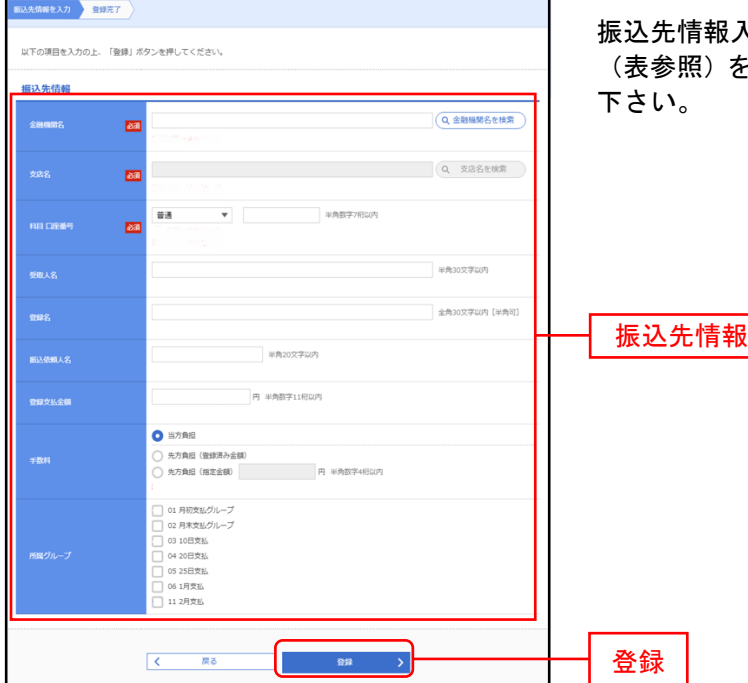

### 手順**4** 振込先情報入力

入力画面が表示されますので、振込先情報 を入力し<mark>「登録」</mark>のボタンをクリックして

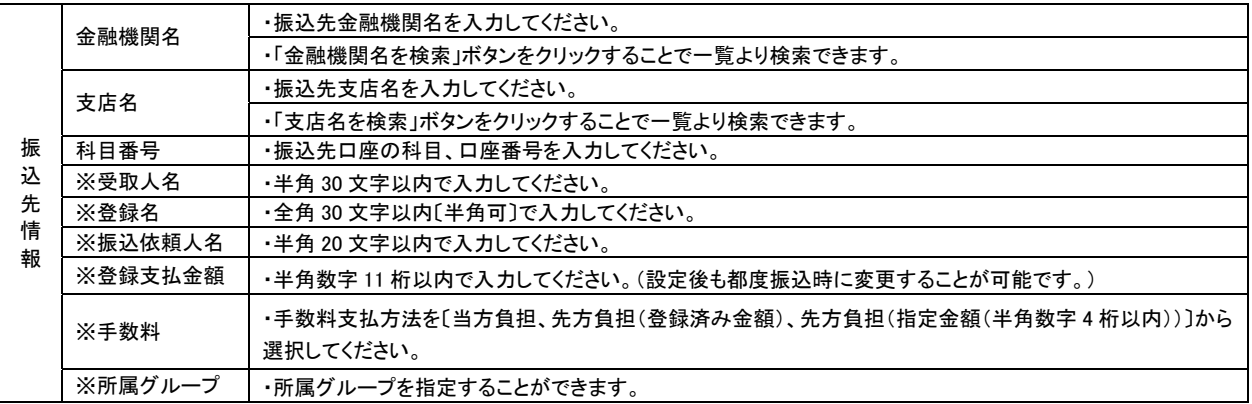

※は任意入力項目となります。

## 手順5 振込先登録完了

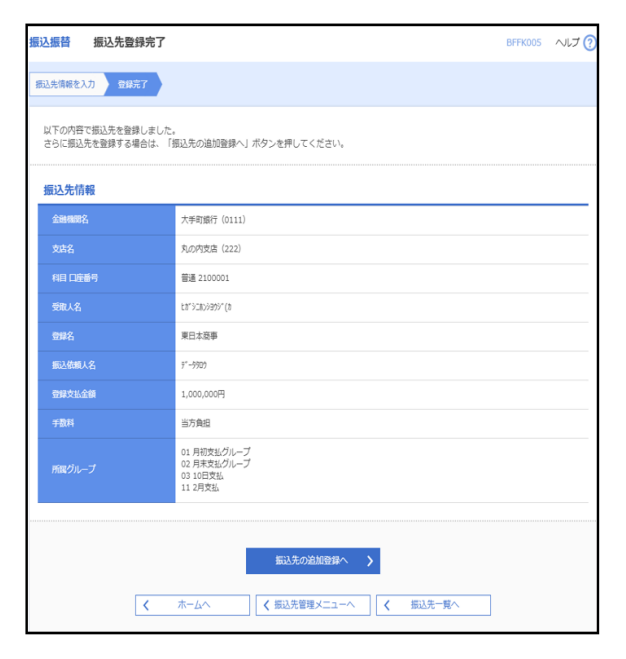

振込先登録完了画面が表示されますので、登録内容を 確認ください。

続けて振込先を登録したい場合は「振込先の追加登録 へ」ボタンをクリックして登録を行ってください。

# ●振込先の変更・削除

### 手順**1** 業務を選択

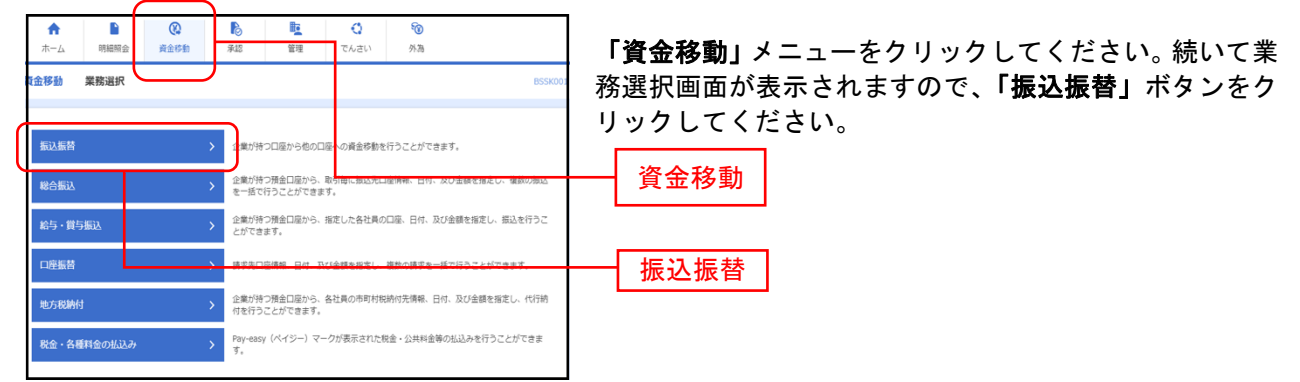

### 手順**2** 作業内容を選択

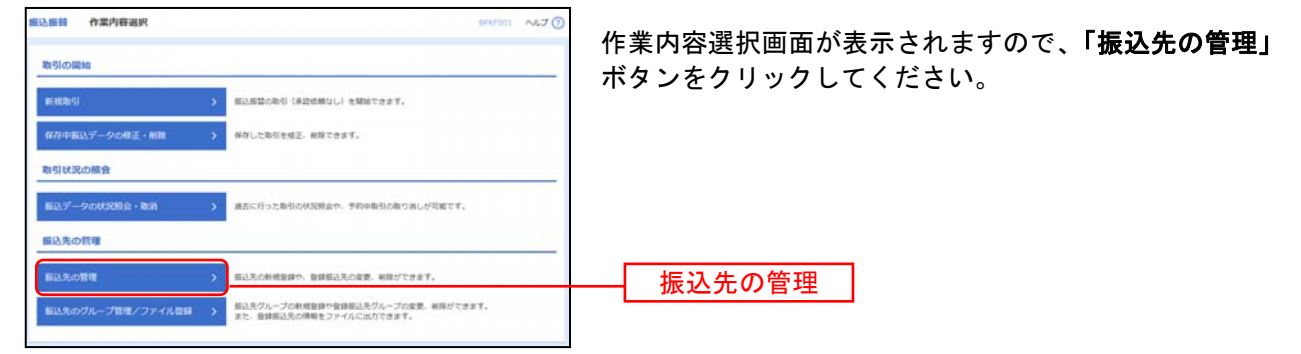

※「振込先のグループ管理**/**ファイル登録」ボタンをクリックすると振込先グループの新規登録や振込先グループの変更、削除ができ ます。また、振込先情報をファイルに出力できます。

### 手順3 振込先変更・削除

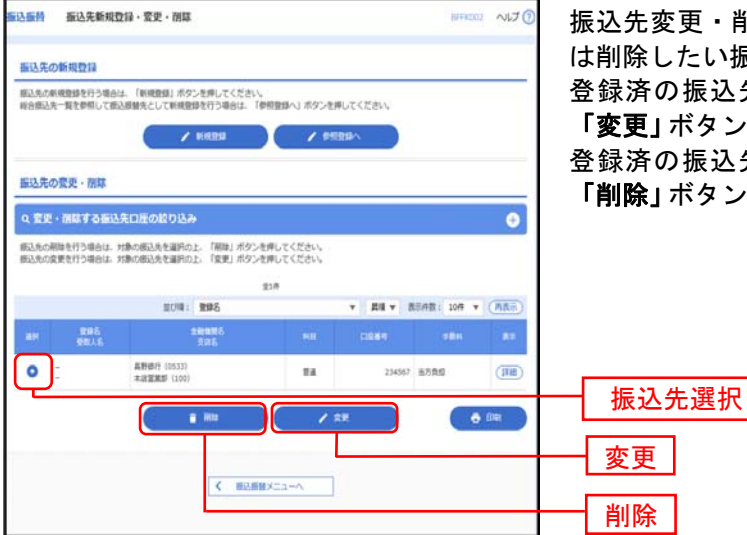

振込先変更・削除の画面が表示されますので、変更また は削除したい振込先を選択して下さい。

登録済の振込先情報を変更する場合は振込先を選択後 「変更」ボタンをクリックし、手順4-1へお進みください。 登録済の振込先情報を削除する場合は振込先を選択後 「削除」ボタンをクリックし、手順5-1へお進みください。

※「変更·削除する振込先口座の絞り込み」の+ボタンをクリックすることで登録振込先を条件毎に絞り込むことが可 能です。

※「印刷」ボタンをクリックすると印刷用PDFファイルが表示されます。

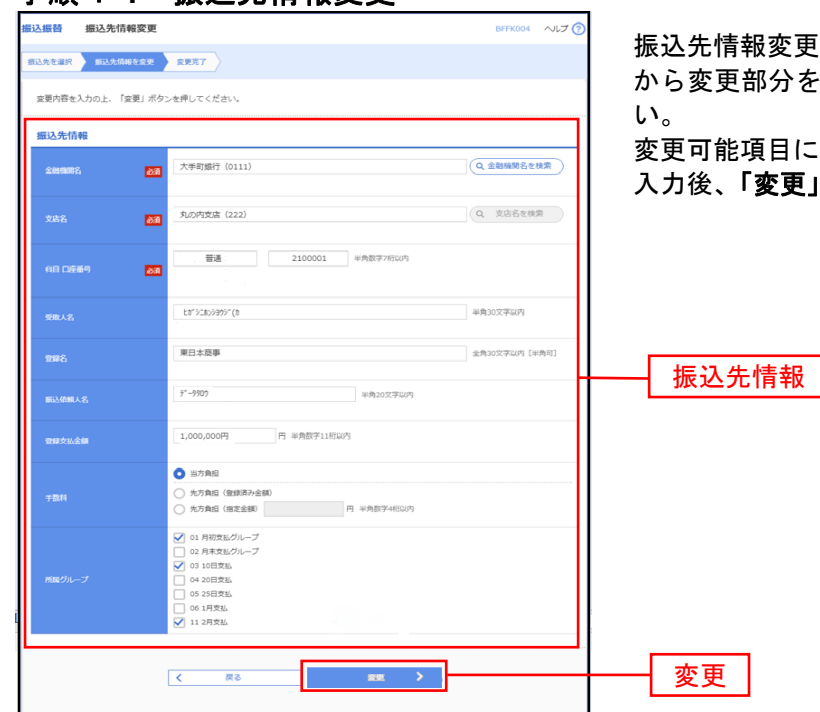

### 手順4**-1** 振込先情報変更

変更画面が表示されます。**「振込先情報」** から変更部分を選択し、変更内容を入力してくださ

目についてはP77の表を参照ください。 入力後、「変更」ボタンをクリックしてください。

### 手順**4-2** 振込先変更完了

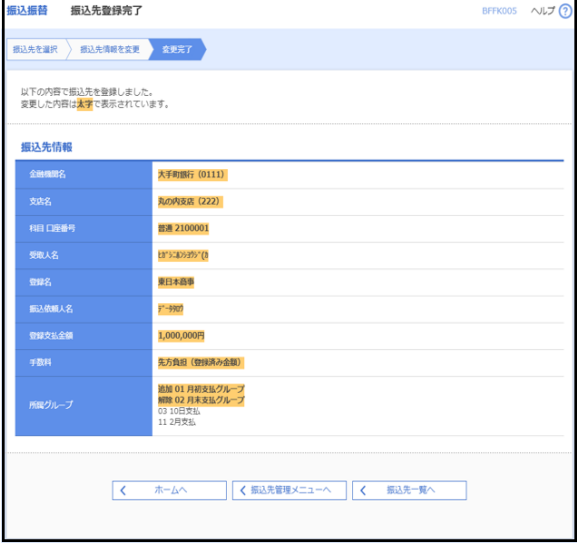

振込先変更完了画面が表示されます。変更内容は<mark>太</mark> 字で表示されますので、変更内容をご確認ください。

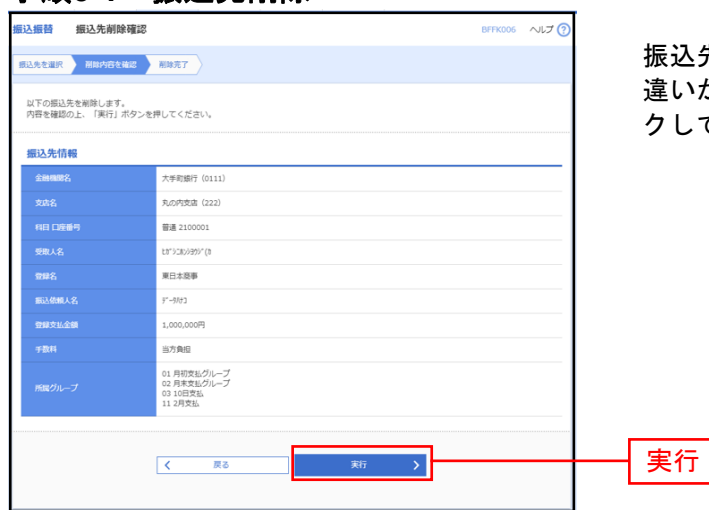

#### 手順**5-1** 振込先削除

振込先削除確認画面が表示されます。削除内容に間 違いがないことを確認して「実行」ボタンをクリッ クしてください。

#### 手順**5-2** 振込先削除完了

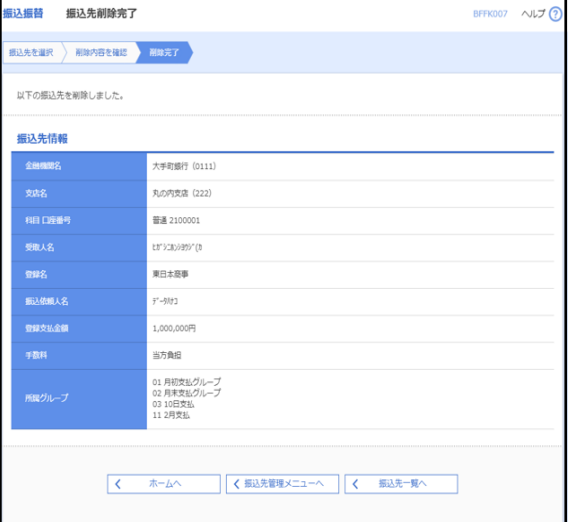

振込先削除完了画面が表示されますので、削除内容 をご確認ください。

# 2. 最近の取引から選択

※本手順はP72 ~P74の続きです。

#### 手順**1** 振込先口座指定方法を選択

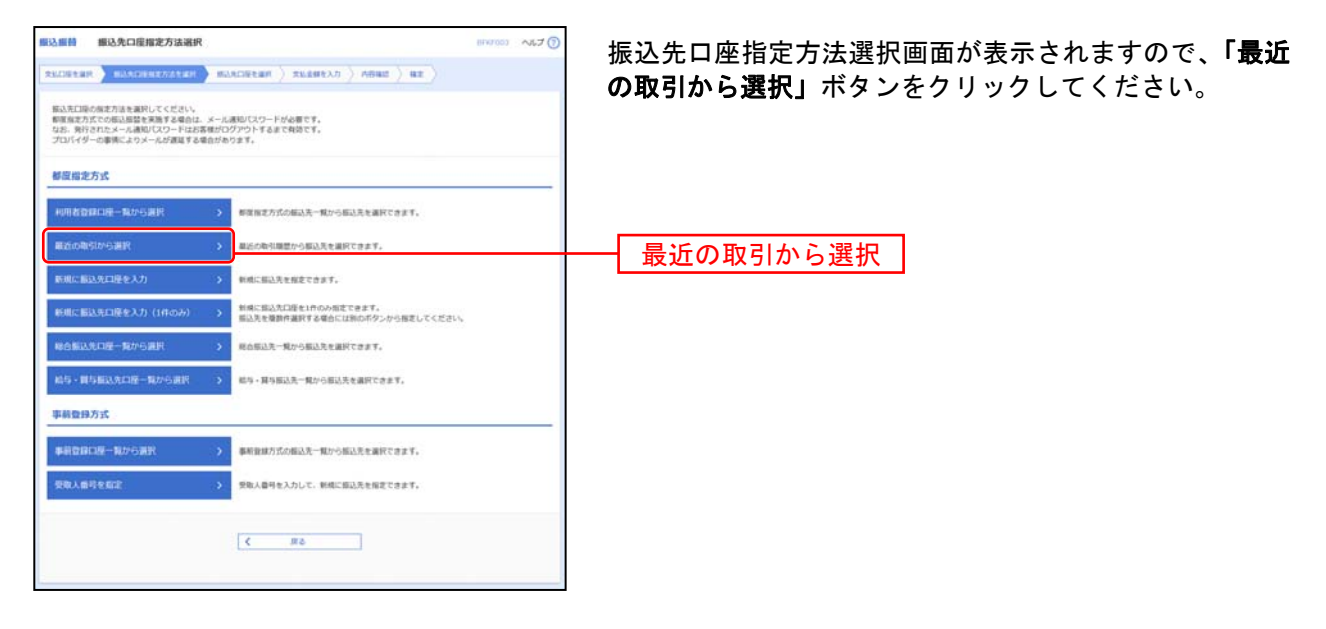

### 手順**2** 振込先口座を選択

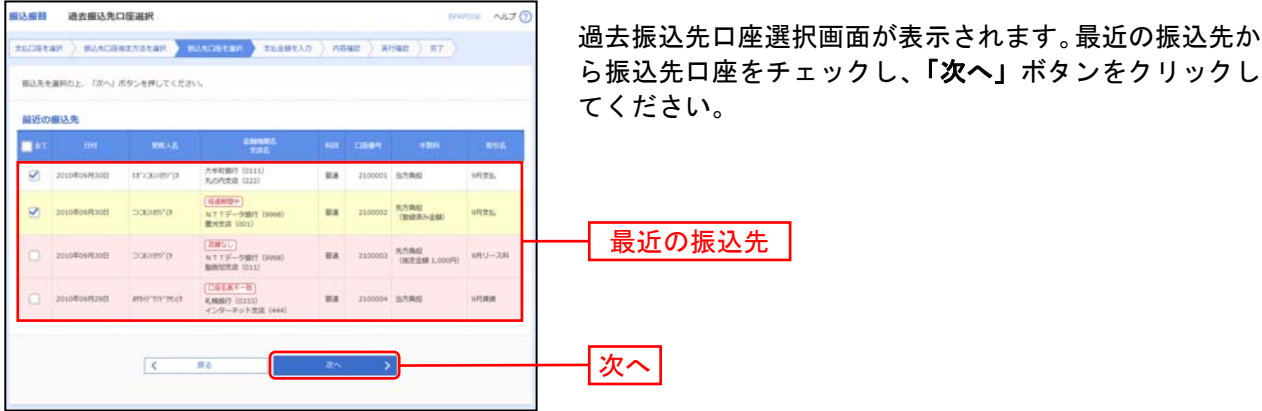

# 3.新規に振込先口座を入力

※本手順はP72 ~P74の続きです。

#### 手順**1** 振込先口座指定方法を選択

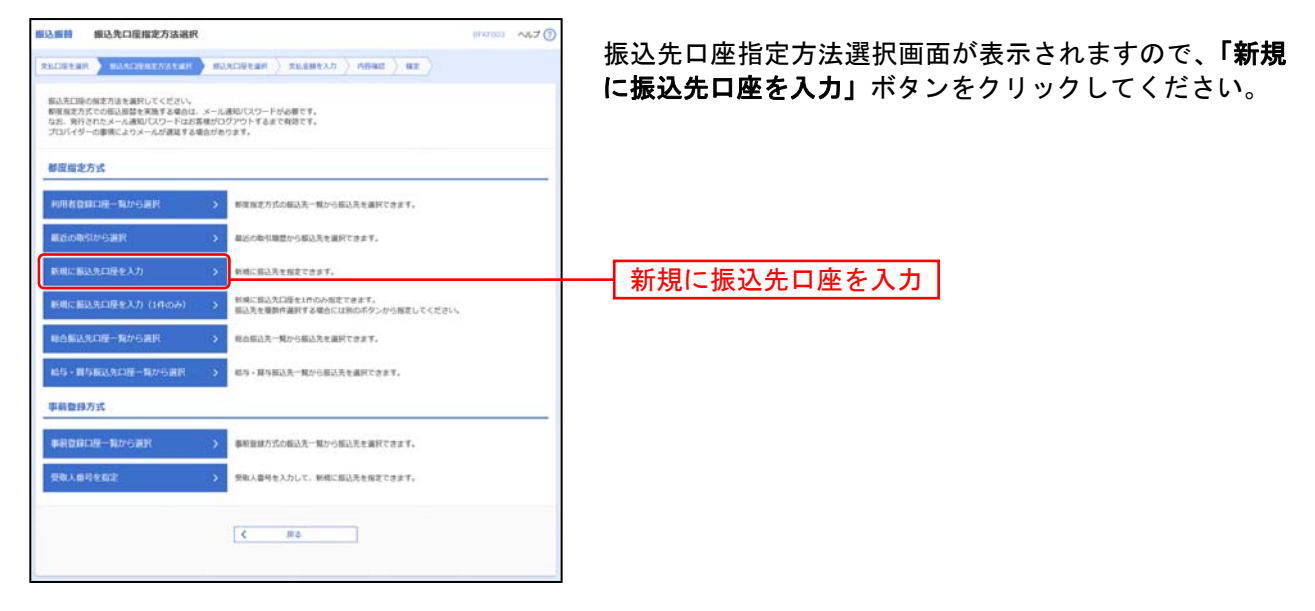

### 手順**2** 振込先口座を選択

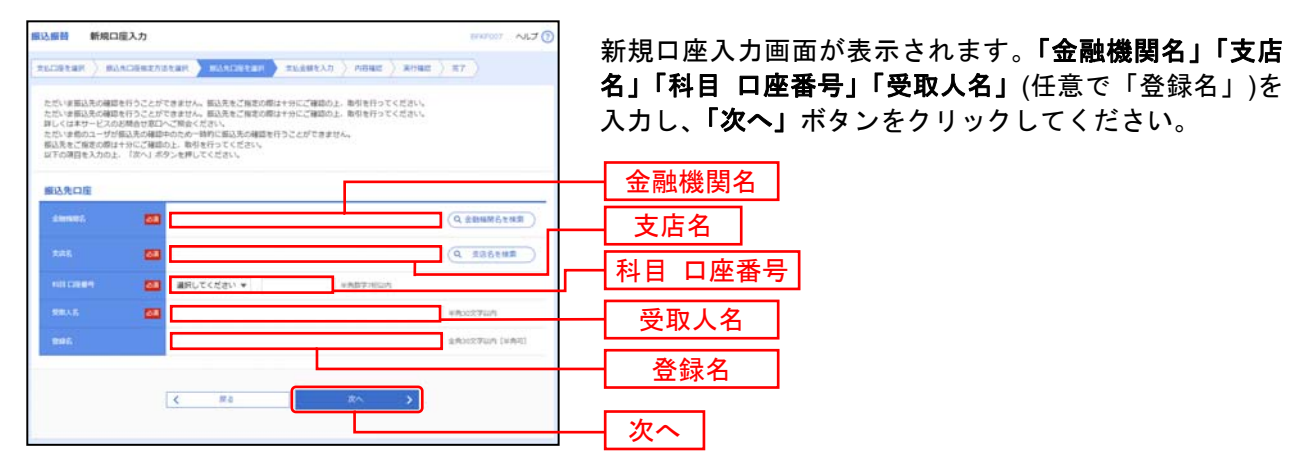

※「金融機関名を検索」ボタン「支店名を検索」ボタンをクリックすると、金融機関名、支店名を検索することができます。 ※振込のお取引には入金口座確認(受取人名、口座番号の内容の確認)を行っております。 ※入金先口座確認を行った際の受取人名は、「暗証番号入力画面」まで進んでいただくことにより表示されます。

# 4.受取人番号を指定**(**事前登録方式**)**

※本手順はP72 ~P74の続きです。

#### 手順**1** 振込先口座指定方法を選択

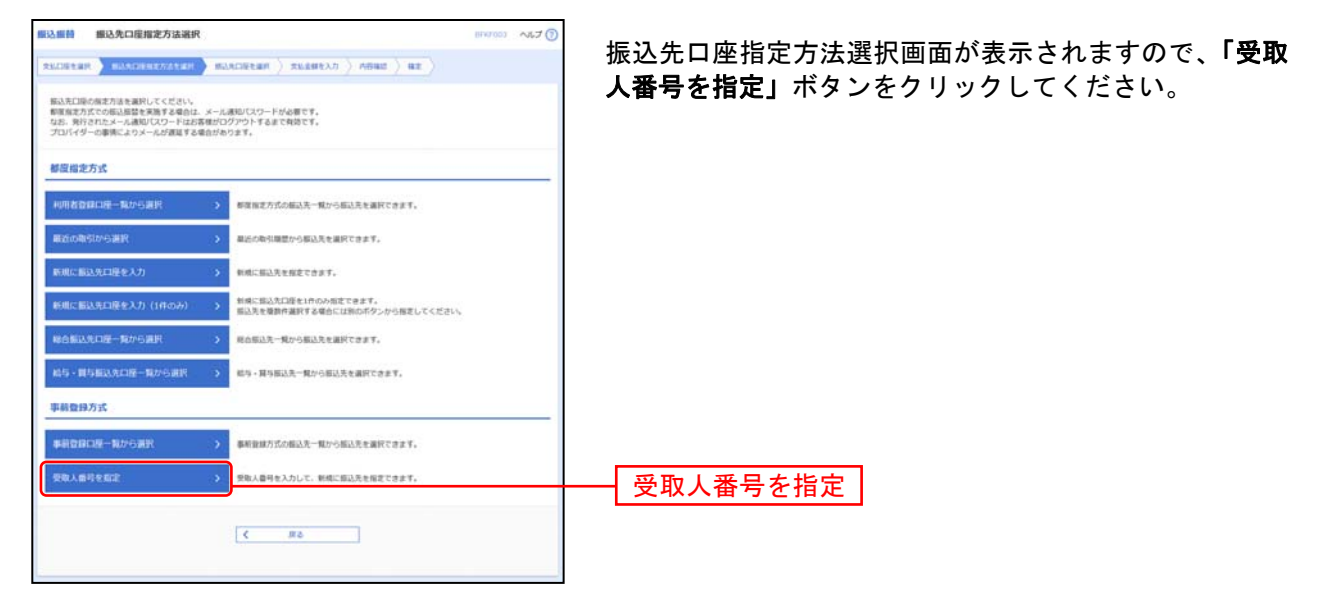

### 手順**2** 振込先口座を選択

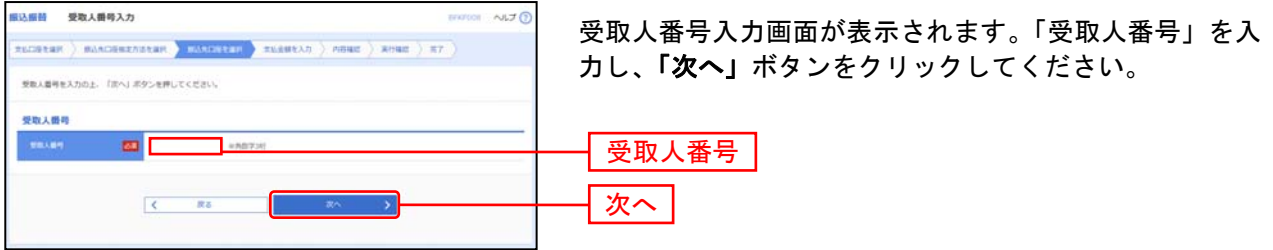

# 5.他業務の登録振込先口座から選択

※本手順はP72~ P74の続きです。

#### 手順**1** 振込先口座指定方法を選択

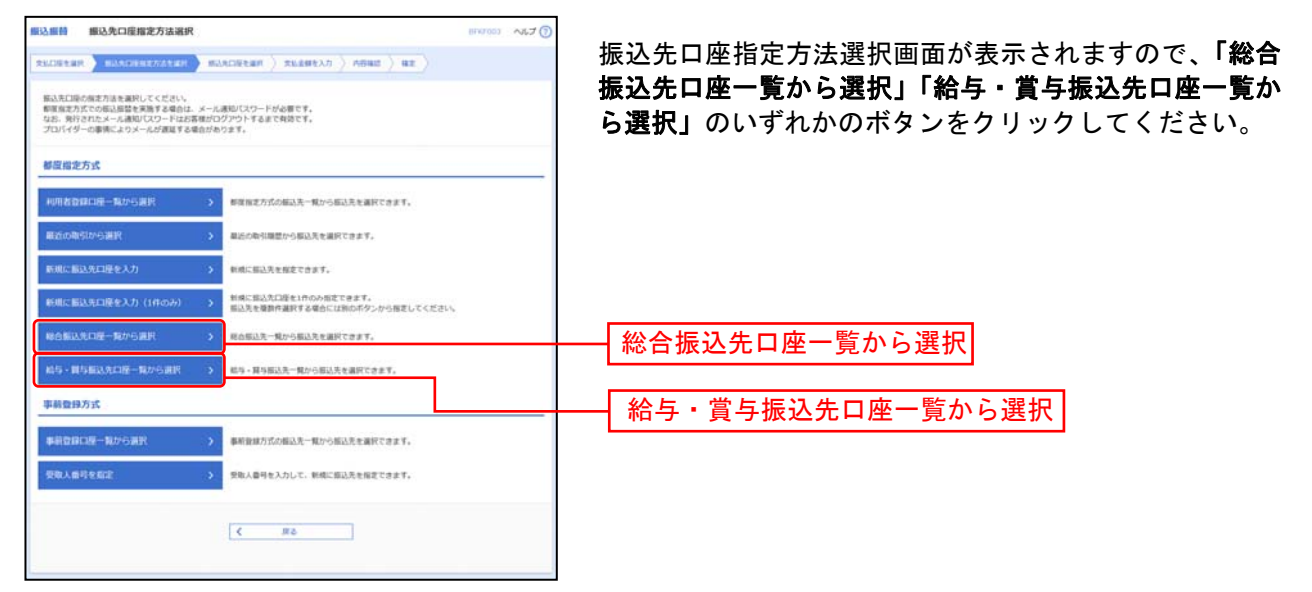

#### 手順**2** 振込先口座を選択

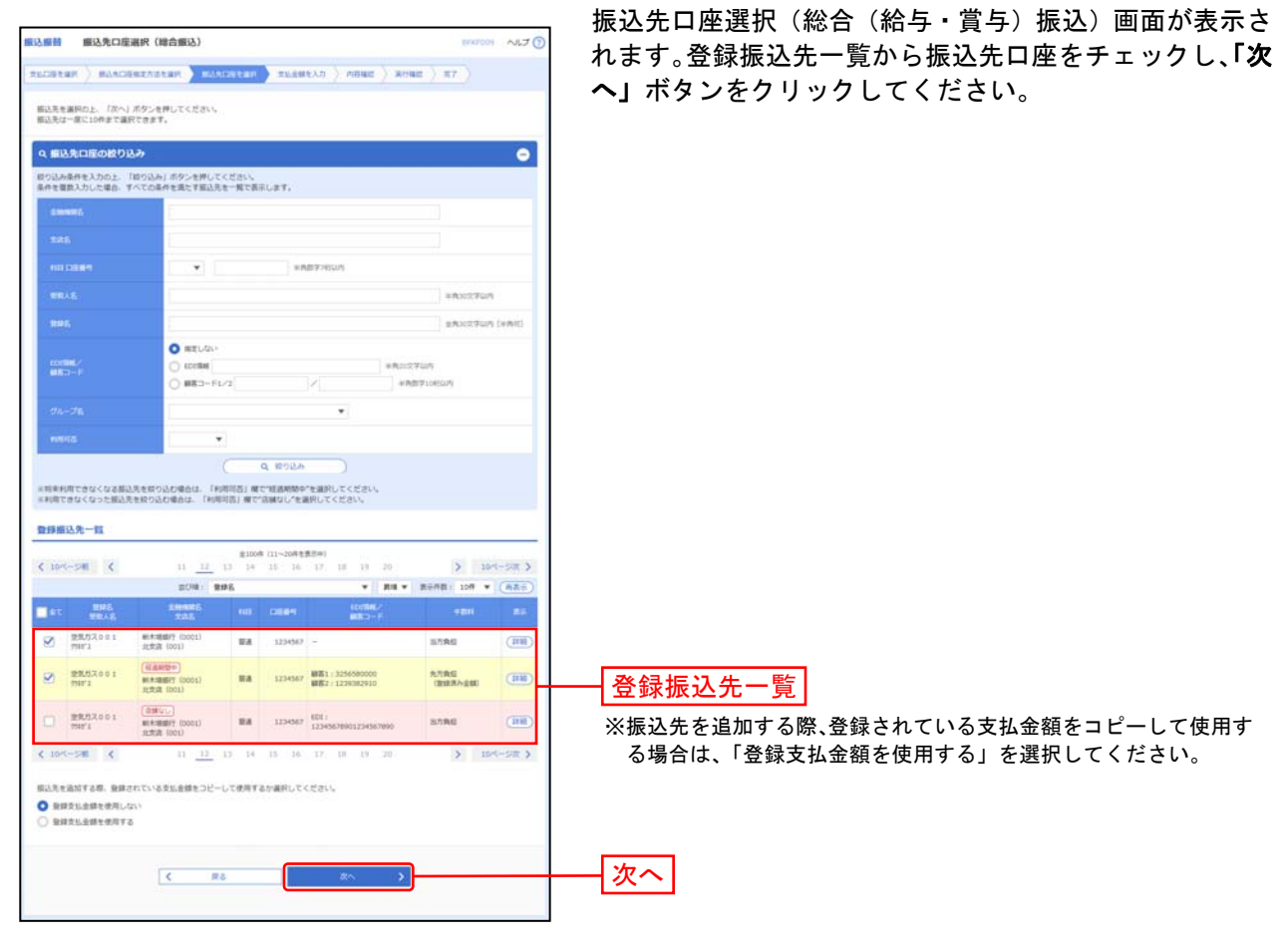

#### 共通後処理

### 手順**1** 支払金額を入力

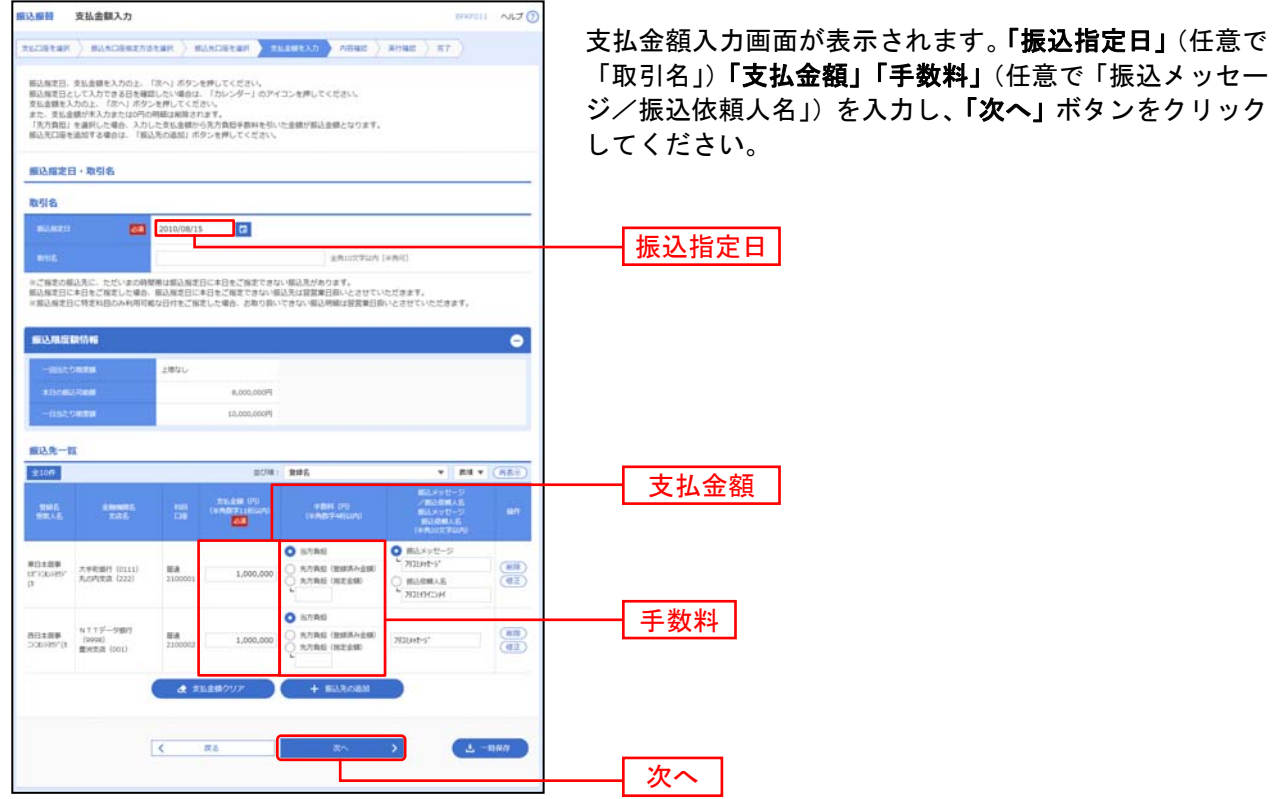

※「振込先の追加」ボタンをクリックすると、振込先を追加することができます。

※「支払い金額クリア」ボタンをクリックすると、入力項目を未入力状態に更新することができます。

※「一時保存」ボタンをクリックすると、作成しているデータを一時的に保存することができます。

※200 日以前にお取引した振込先については、受取人及び口座番号等が表示されません。

※受取人番号にて登録されている振込先情報を変更すると、過去履歴から参照するため、変更前の振込先情報を表示する場合があり ます。(P90参照)そのため、新しい振込先を登録する場合は、新しい受取人番号を採番するようにしてください。

#### 手順**2** 内容確認

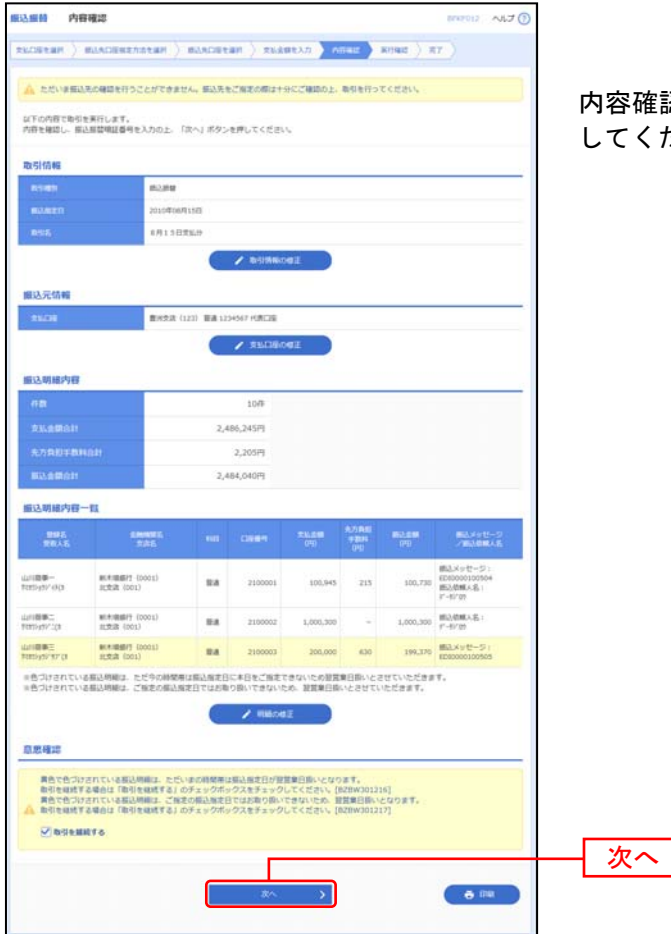

確認画面が表示されます。「**次へ」**ボタンをクリック してください。

※振込指定日が翌営業日扱いとなる振込情報が存在する場合は、意思確認が表示されます。依頼内容をご確認のうえ、「取引を継続 する」にチェックを入れてください。

※「取引情報の修正」ボタンをクリックすると、取引情報を修正することができます。

※「支払口座の修正」ボタンをクリックすると、支払口座を修正することができます。

※「明細の修正」ボタンをクリックすると、支払金額入力画面にて、明細を修正することができます。

※「印刷」ボタンをクリックすると、印刷用 PDF ファイルが表示されます。

※取引時間、振込先金融機関の状況によって、振込先口座名義の確認ができない場合があります。その際は、受取人名義の入力が必 要となります。(P91 参照)

### 手順**3** 暗証番号入力

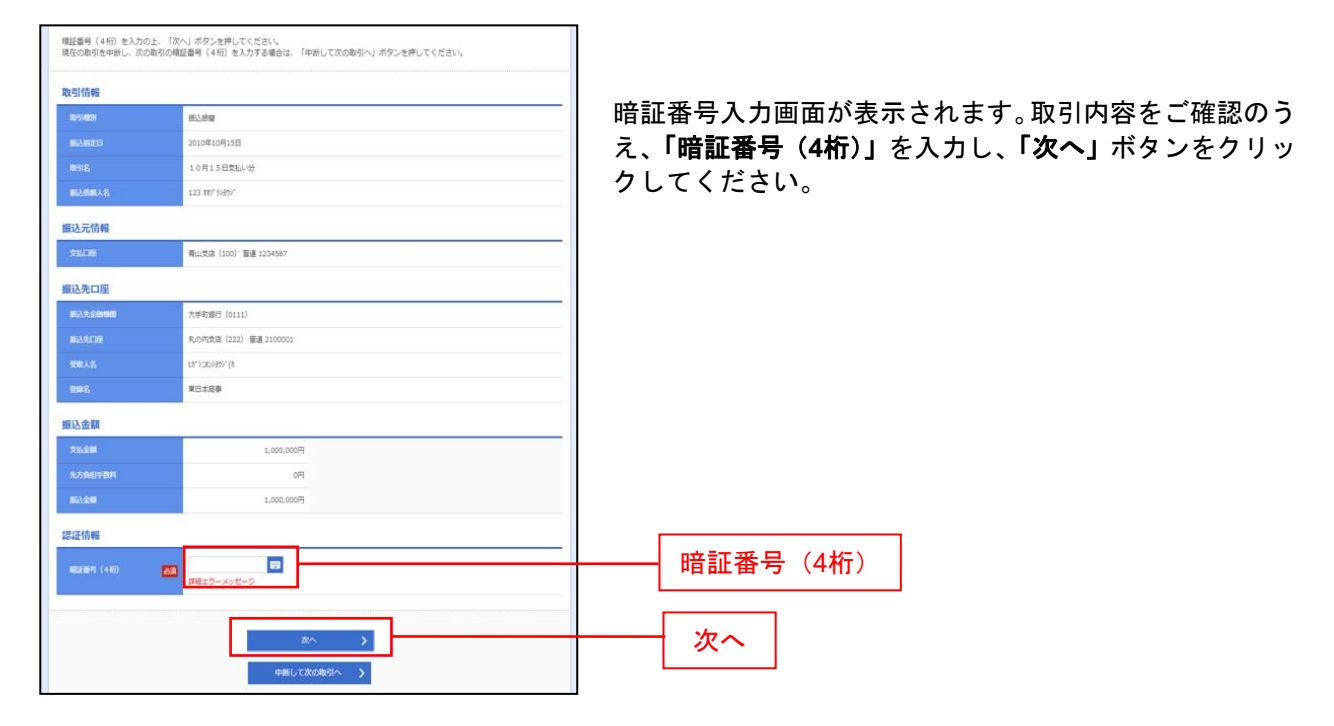

※複数の入金先口座を選択した場合は、「中断して次の取引へ」ボタンをクリックすると次の入金口座への振込振替を行うことがで きます。

### 手順**4** 取引実行

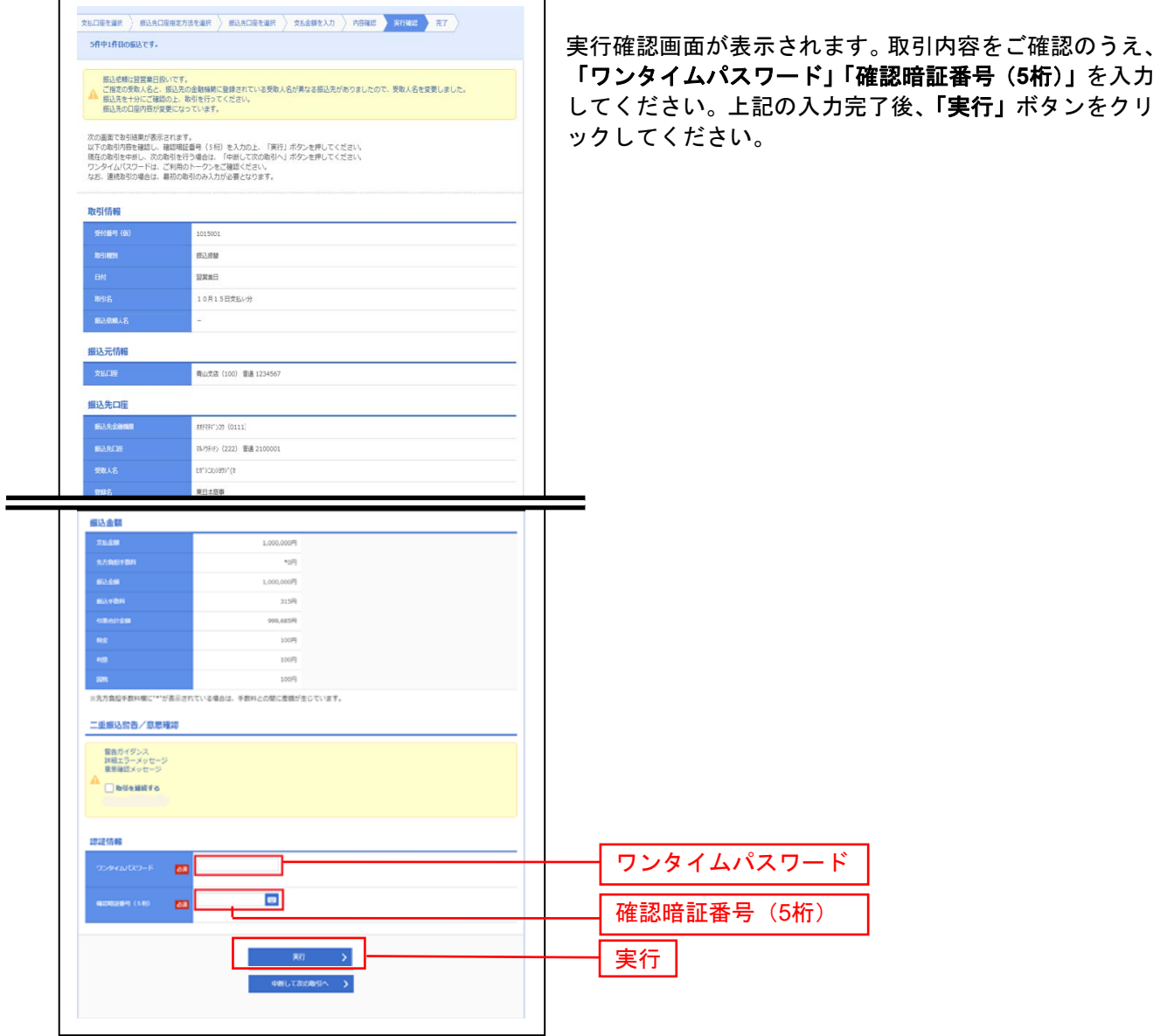

※既に同一振込情報(「受付日」または「指定日」「支払口座」「入金先口座情報」「振込金額」)が存在する場合、二重振込警告メ ッセージが表示されます。依頼内容をご確認後、お取引を継続する場合は「取引を継続する」をチェックし、「実行」ボタンを クリックしてください。

※複数の入金先口座を選択した場合は、「中断して次の取引へ」ボタンをクリックすると、次の入金先口座への振込振替を行うこ とができます。

※事前登録方式の場合、「ワンタイムパスワード」、「確認暗証番号」の入力は不要です。

※振込先口座情報に変更があった場合、意思確認メッセージが表示されます。依頼内容をご確認後、お取引を継続する場合は「取 引を継続する」をチェックし、「実行」ボタンをクリックしてください。(P90参照)

### 手順**5** 完了

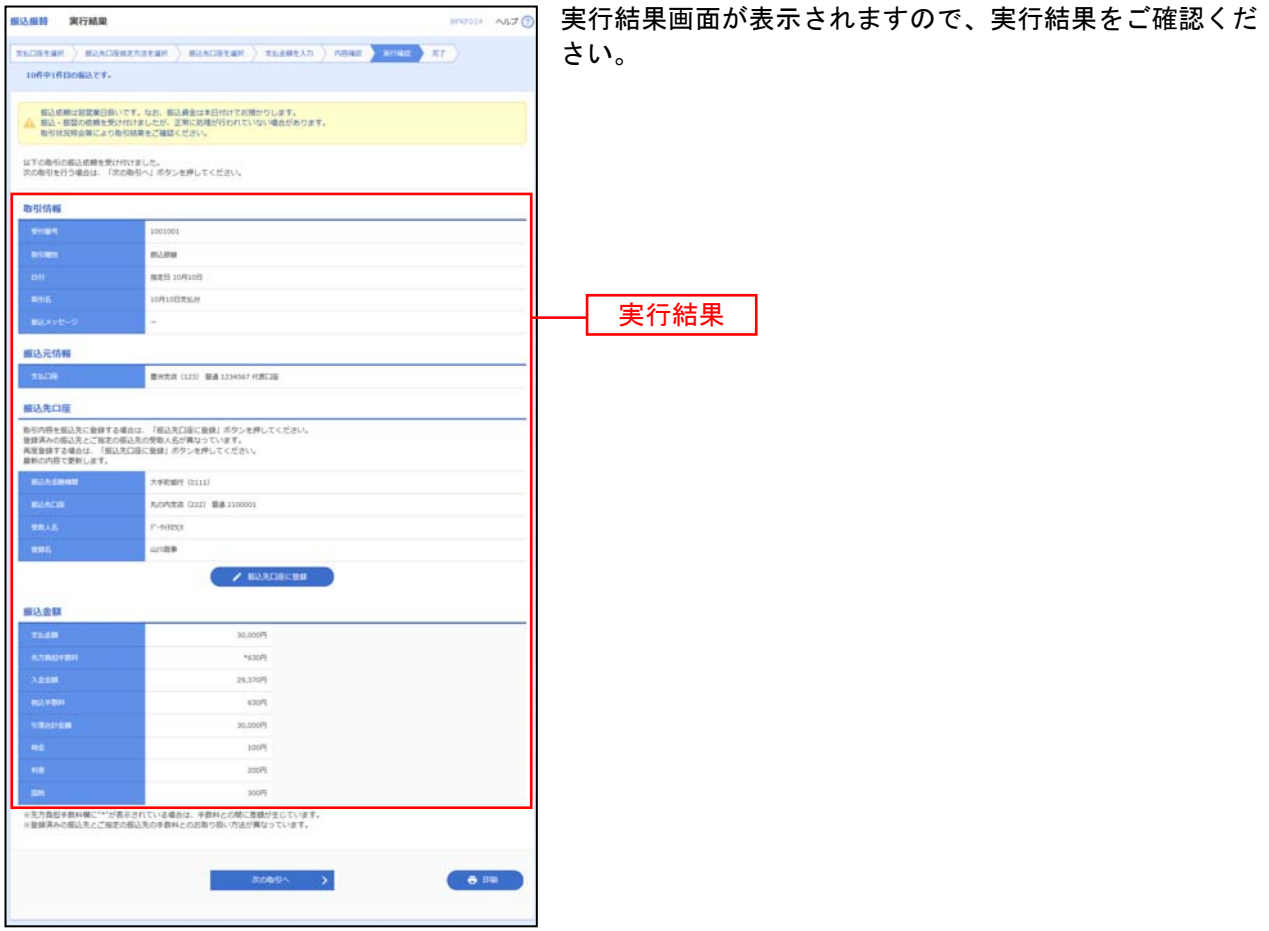

※入力した振込先を登録・更新する場合は、「振込先口座に登録」ボタンをクリックし、振込先登録画面で登録先情報を入力のうえ、 「登録」ボタンをクリックしてください。

※複数の入金先口座を選択した場合は、「次の取引へ」ボタンをクリックすると、次の入金先口座への振込振替を行うことができま す。

※「印刷」ボタンをクリックすると、印刷用PDFファイルが表示されます。

#### <参考:登録振込先の変更後確認について>

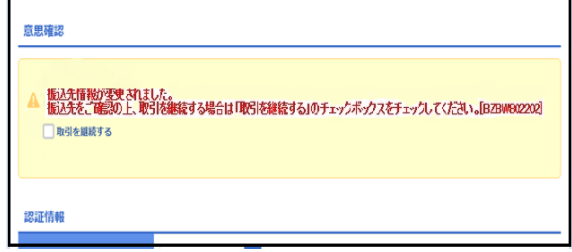

書面にて事前に登録していただいた受取人番号の振込 先を変更した場合、左図のような注意メッセージが表 示されますので、振込先情報をご確認のうえ、「取引を 継続する」にチェックをし、取引を継続してください。

※事前に受取人番号にて登録されている振込先情報を 変更した場合、変更後初回振込時は手順3暗証番号 入力画面までは、過去振込情報から参照するため変 更前の振込先情報が表示されますが、手順4実行取 引画面では変更後の振込先情報が表示されますの で、確認のうえ、お進めください。

<参考:振込先の口座名義の確認ができない場合>

### 手順1 受取人名入力

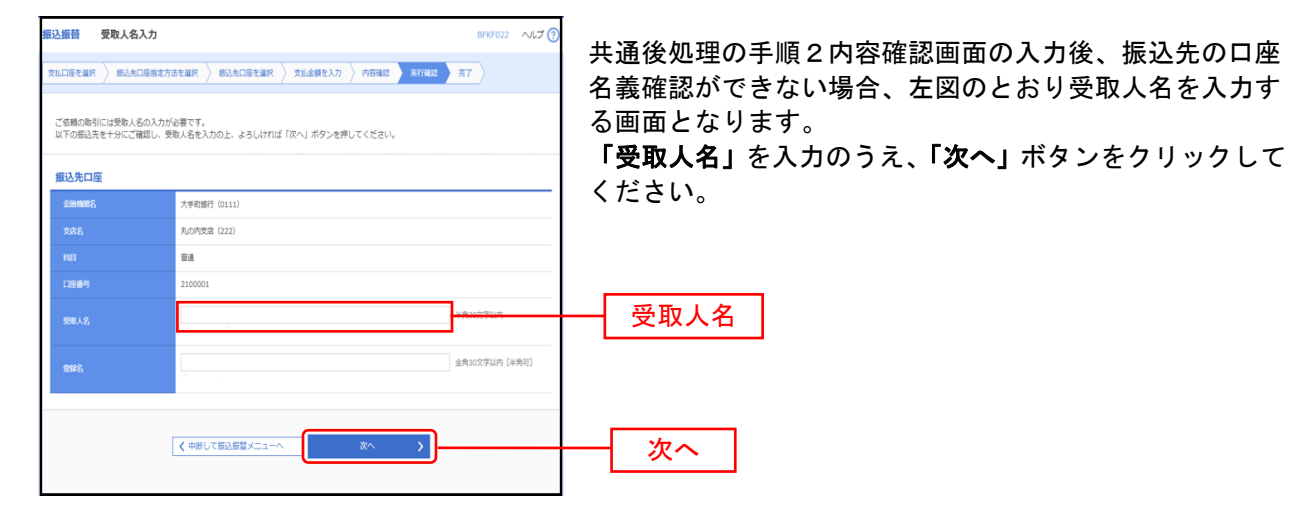

#### 手順**2** 暗証番号入力

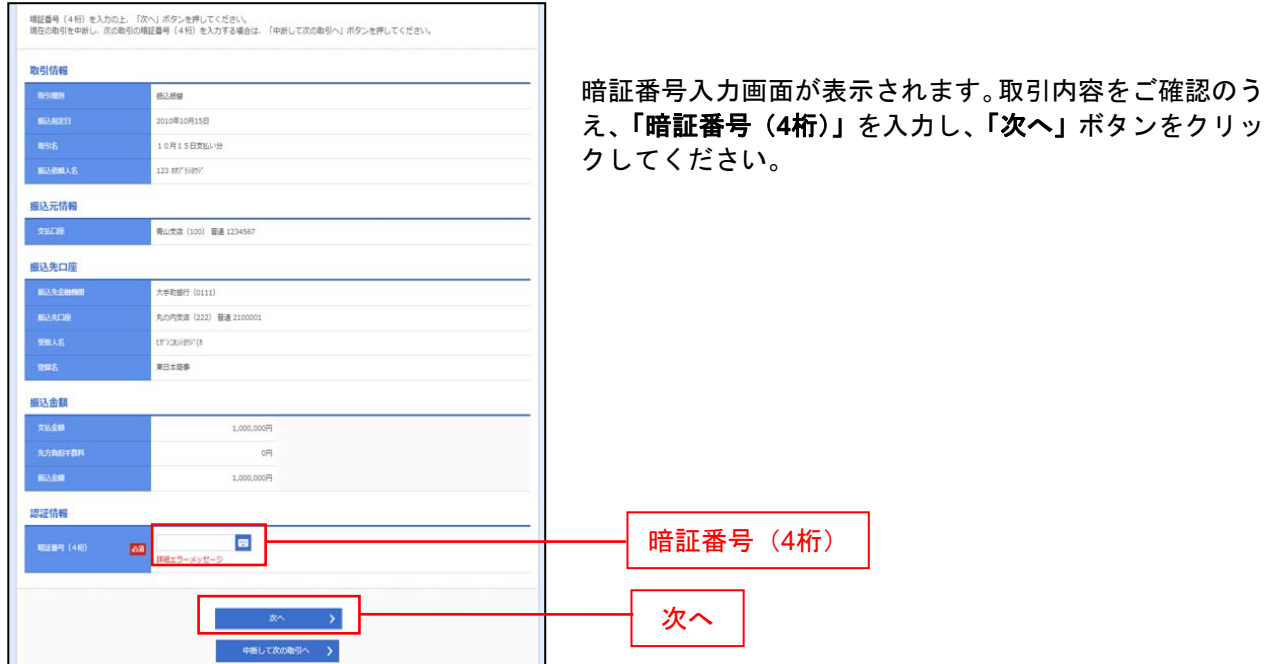

### 手順**3** 取引実行

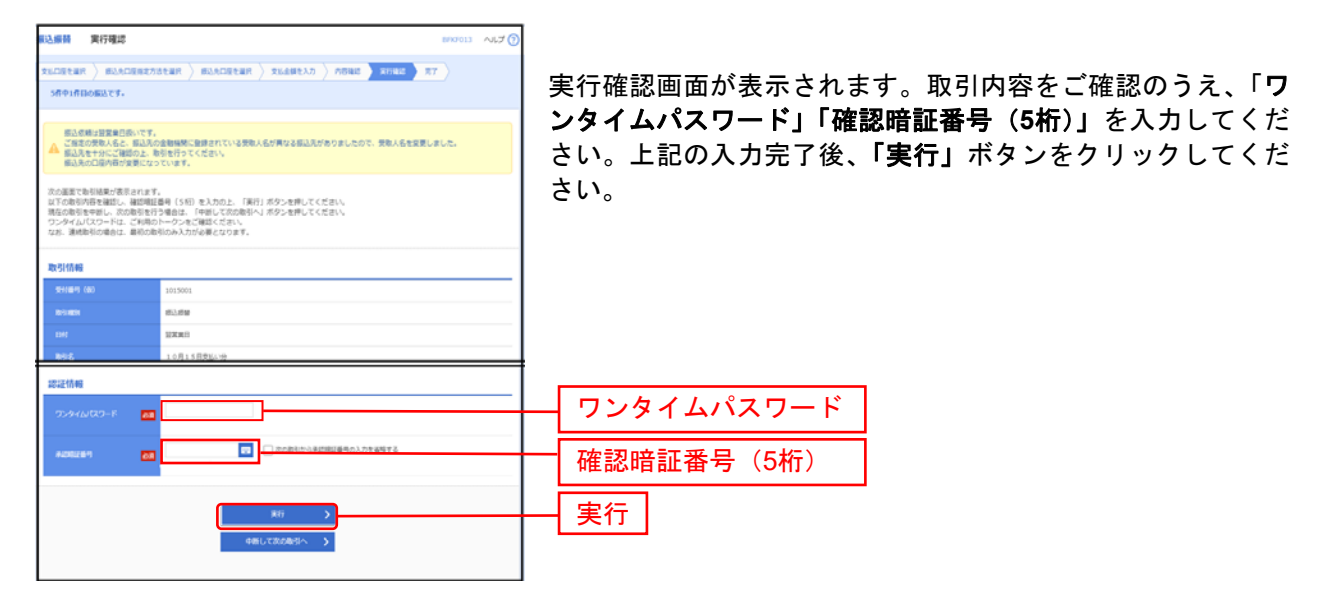

#### 手順**4** 完了

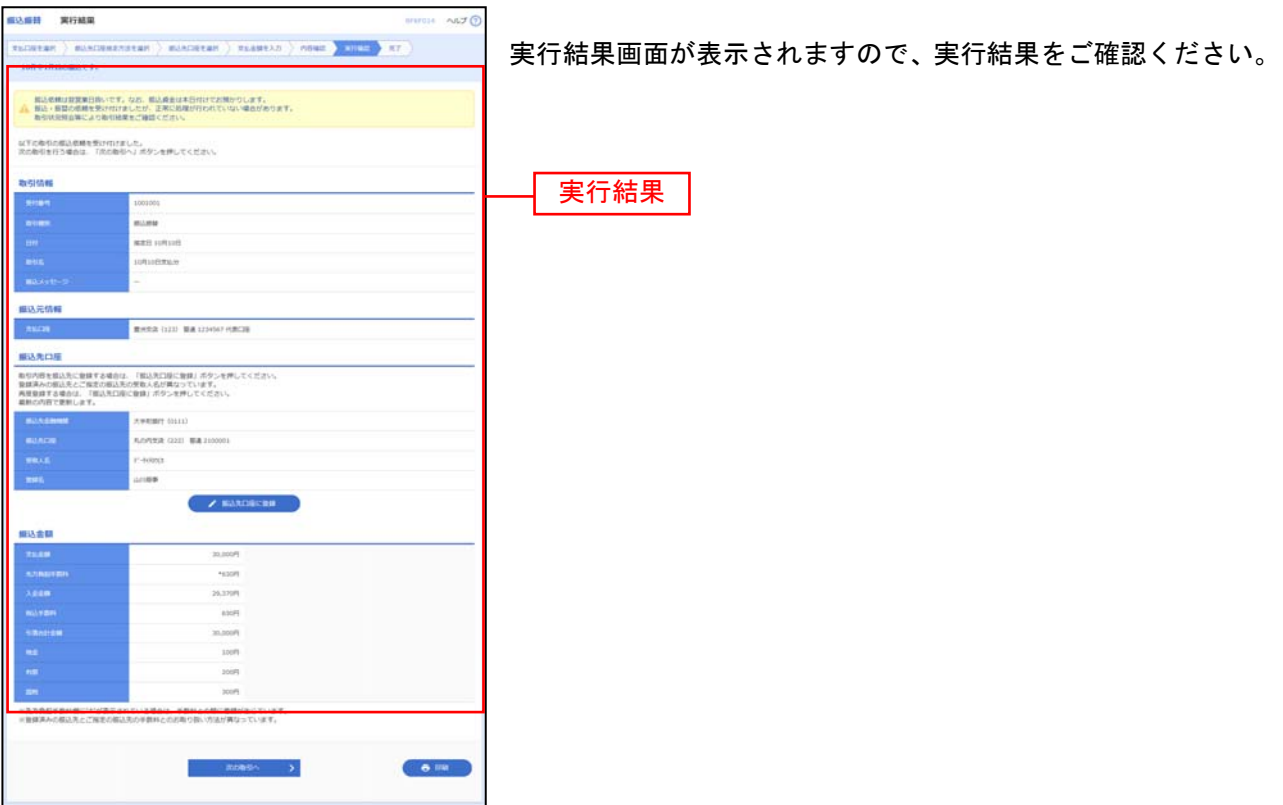

振込データの状況照会・取消

過去に行った取引の状況照会や、予約中取引の取消が可能です。

#### 手順**1** 業務を選択 **O**  $\frac{Q}{\tau\lambda z}$  $\ddot{\textbf{r}}$ **D**  $\frac{1}{100}$  $\begin{array}{c} \hline \rule{0mm}{2mm} \\rule{0mm}{2mm} \\rule{0mm}{2mm} \end{array}$ 「資金移動」メニューをクリックしてください。続いて業 -<br>「金移動 業務選択 務選択画面が表示されますので、「振込振替」ボタンを クリックしてください。 振込振替 が持つ口座から他<mark>り口座への資金移動を行うことができます</mark> 総合振込 企業が持つ預金口座か<mark>る</mark><br>を一括で行うことがで 、取引毎に振込先口座情報、日付、及び金額を指定し、複数の振込<br>|キす。 資金移動企業が持つ預金口座から、指定した各社員の口座、日付、及び金額を指定し、<br>とができます 振込振替 ■<br>■ 企業が持つ預金口座から、各社員の市町村税納付先債報、日付、及び金額を指定し、代)<br>- 付を行うことができます。 地方税納付 ■<br>■ Pay-easy (ペイジー) マークが表示された税金・公共料金等の払込みを行うことができま 税金·各種料金の払込 手順**2** 作業内容を選択 **無込振替 作業内容選択** 作業内容選択画面が表示されますので、「振込データの状 取引の開始 況照会・取消」ボタンをクリックしてください。 **MARRISE 第2期間の取引(未認依頼なし)を開始できます。** GENIDERS データの修正·MSE GOL-NOMES, HOTWER **Butter Synapsis**

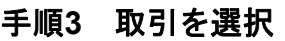

第2天の新規製錬や、製錬第2天の変更、新設ができます。 ン 第23%ープの新規設計や登録部込先グループの変更、相談ができます。

.<br>Pouvar - ma

**歯込先の控理 NUMBER** 

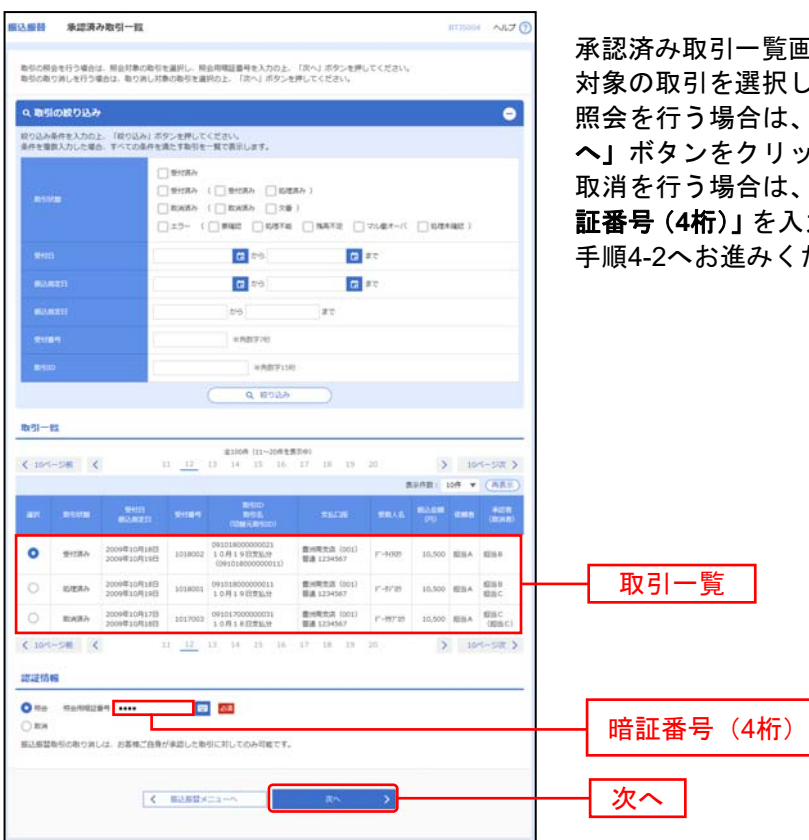

画面が表示されますので、取引一覧から してください。

振込データの状況照会・取消

、認証情報から「照会」を選択し、「次 ックして、手順4-1へお進みください。 、認証情報から「取消」を選択し、「暗 証番号(**4**桁)」を入力後、「次へ」ボタンをクリックして、 ださい。

### 手順**4-1** 照会結果

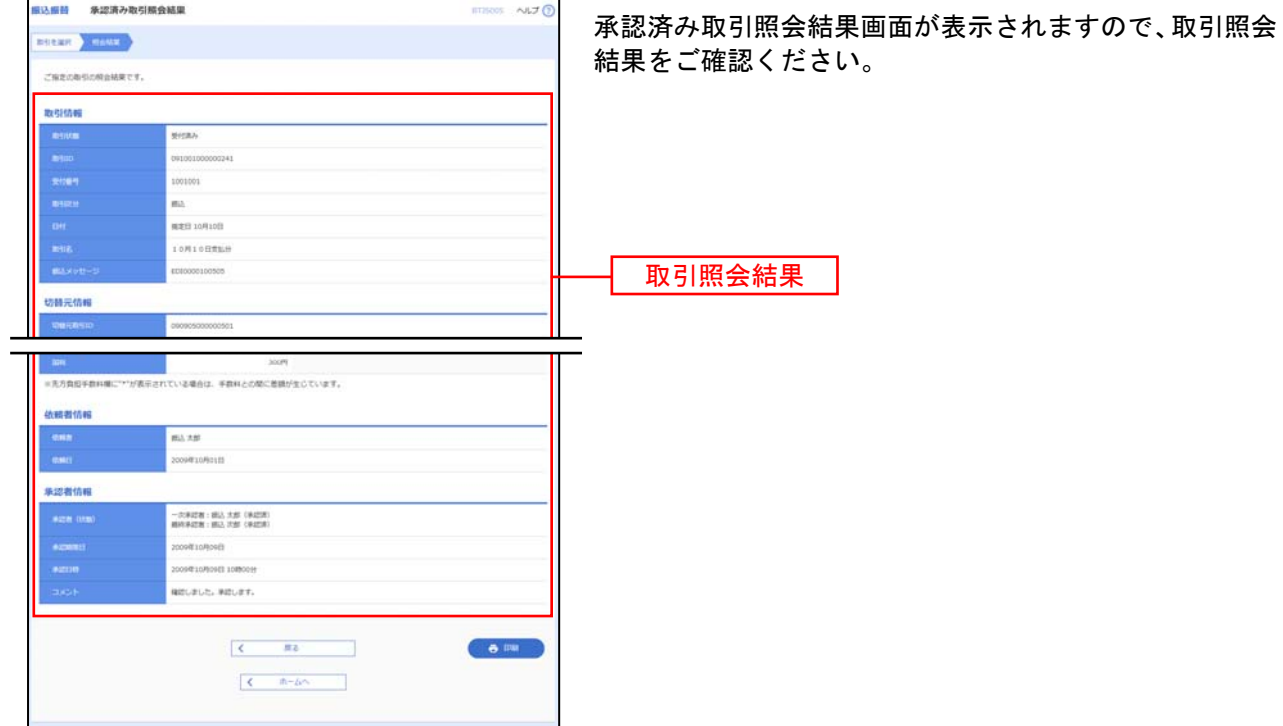

※「印刷」ボタンをクリックすると、印刷用 PDF ファイルが表示されます。

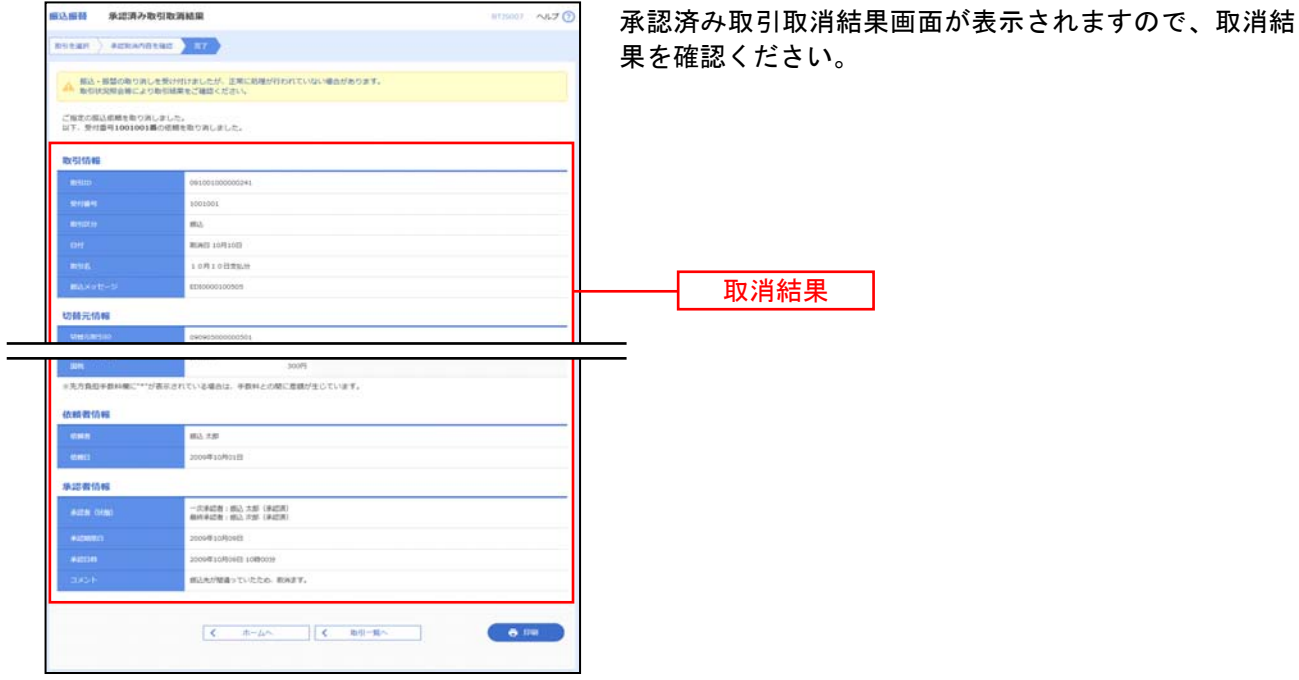

#### 手順**4-2** 取消内容を確認

※「印刷」ボタンをクリックすると、印刷用 PDF ファイルが表示されます。